# *9.3.- Transmisión de vídeo en tiempo real.*

La configuración ideal de un sistema de telepatología debe permitir la trasmisión de secuencias de vídeo en tiempo real. El principal problema para conseguir esto es que la trasmisión de vídeo requiere líneas de alta capacidad, pues las secuencias de vídeo utilizan volúmenes de información muy elevados. Si nuestro sistema transmite la información a través de Internet y no disponemos de una conexión de alta velocidad, la trasmisión de vídeo en tiempo real será prácticamente imposible, a pesar de que los sistemas de compresión de vídeo han progresado espectacularmente en los últimos tiempos, y el vídeo es ya algo cotidiano en Internet. Sin embargo, los vídeos aptos para transferencias en líneas de baja velocidad tienen un tamaño muy reducido, (generalmente no superan 320 x240 píxeles de resolución) y una calidad limitada. Un sistema de telepatología no puede forzar las tasas de compresión de vídeo, ya que el objetivo es enviar información susceptible de un diagnóstico anatomopatológico. En cualquier caso, los sistemas de transmisión de vídeo permiten adaptar con facilidad los niveles de compresión y seremos nosotros los que podremos decidir si la compresión necesaria para que se adapte a la capacidad de la línea disponible es adecuada o no para cumplir los requisitos mínimos aplicables a una transmisión de telepatología.

Los sistemas más avanzados de Telepatología con líneas de alta capacidad (de al menos una triple RDSI), generalmente utilizan líneas punto a punto donde se alcanza una buena calidad de imagen, pero no cuentan con la universalidad y versatilidad que proporcionan las transmisiones a través de Internet. Estas líneas punto a punto suelen conectar sistemas de telepatología cerrados en el que ambos equipos disponen del mismo software y la compatibilidad está garantizada.

Los sistemas de Telepatología abiertos, al margen de los problemas de ancho de banda, deben resolver otro problema y es el de la compatibilidad de los programas que gestionan la codificación y transmisión de vídeo. De nada sirve utilizar un software avanzado para estos fines si nuestros posibles interlocutores no disponen de este software, especialmente si empleamos programas comerciales de elevado coste.

En un Manual de Telepatología sería difícil dar cabida o enumerar distintas posibilidades comerciales para realizar telepatología empleando vídeo en tiempo real. Por lo tanto nos centraremos en las posibilidades que ofrecen programas de más fácil acceso y utilización, y especialmente aquellos de libre distribución (gratuitos).

Quizá la solución más simple para realizar telepatología dinámica es la aplicación de los programas de videoconferencia. Estos programas están generalmente diseñados para transmitir imágenes de vídeo, adaptándolas a la velocidad disponible en la conexión que tengamos. Se encuentran muy orientados a la transmisión a través de Internet, pero igual que pueden recoger imágenes de una pequeña webcam situada junto a nuestro ordenador, pueden transmitir también la imagen que recoge la cámara que tengamos acoplada a nuestro microscopio. La calidad y la resolución de la imagen serán bajas si el ancho de banda de nuestra conexión a Internet es pequeño, pero podrá tener una calidad buena si disponemos de una conexión por cable, ADSL, satélite, o similares.

Aunque existen diferentes programas de videoconferencia, también tendremos que tener en cuenta que a menudo tanto el emisor como el receptor deben tener instalado el mismo software para que el equipo funcione adecuadamente, salvo que utilicen algún estándar en la transmisión de este tipo de información, como el denominado H.323.

Ante ello, probablemente la solución más aconsejable es usar el programa de videoconferencia más difundido por estar incluido en los sistemas operativos más comunes, y englobado con los navegadores de Internet más habituales. Se trata de NetMeeting de Microsoft. Este programa de distribución gratuita, se adapta aceptablemente a las condiciones de las líneas que dispongamos, y puede llegar a utilizar tamaños de ventana de dimensiones suficientes para la transmisión de vídeo con calidad adecuada para Telepatología.

### **9.3.1.- NetMeeting**

Este programa se encuentra actualmente en la versión 3.01. Viene incluido en las versiones de Windows (98SE, ME y 2000) y también se instala al efectuar una instalación completa del Internet Explorer. Esta es pues su principal ventaja, y es que está muy difundido, y por tanto no necesitaremos en la mayor parte de los casos pedir a nuestros interlocutores de telepatología que instalen un nuevo software para poder establecer un intercambio de imágenes de vídeo.

## Instalación y Configuración

La instalación es sencilla y automatizada. Si disponemos de alguno de los sistemas operativos citados para instalarlo, pulsaremos, **inicio**, **configuración**, **panel de control**, **agregar o quitar programas**, solapa de **instalación de Windows**, y lo seleccionamos entre los componentes, en la sección de **comunicaciones.**

Esta disponible también en la pagina web de Microsoft (http://www.microsoft.com/windows/NetMeeting/)

Desde donde podemos obtener la última versión.

Bajándonos el fichero del programa y ejecutándolo, la instalación nos pedirá inicialmente que aceptemos el contrato de licencia, y posteriormente que elijamos el directorio del disco duro donde queremos instalarlo. Después, la primera vez que carguemos el programa tendremos que efectuar unos cuantos pasos de configuración:

La primera pantalla nos indicará las posibilidades del programa, que incluyen además de la transmisión de sonido y vídeo, el intercambio de archivos, compartir aplicaciones (programas) e incluso trabajar en común con esos programas, el empleo de una pizarra compartida.

El programa nos pedirá a continuación, introducir algunos datos de identificación, como nombre dirección de correo electrónico, y localización (ciudad), y nos preguntará si queremos iniciar sesión en un servidor de NetMeeting (Estos servidores agrupan a los usuarios que tienen en cada instante conectado NetMeeting, y nos dan la posibilidad de efectuar una llamada. Es el equivalente a un listín telefónico pero que nos indica qué usuarios están en línea). Los datos de identificación permitirán a otros usuarios de los servidores de conexión reconocernos y entrar en contacto con nosotros.

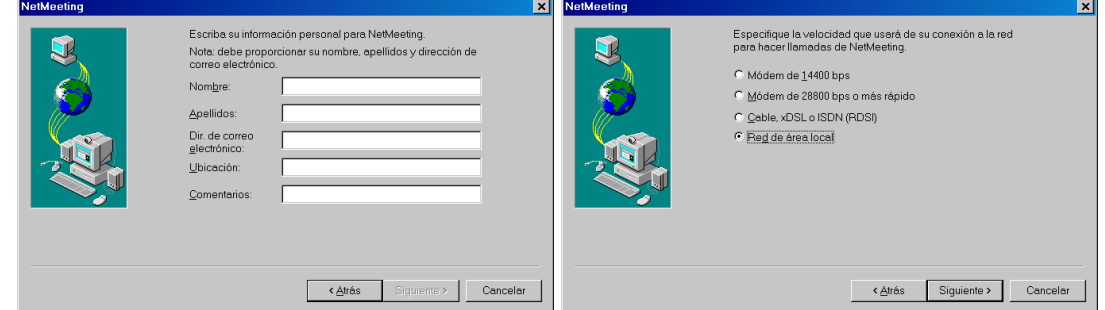

**Figura 1.-** Configuración de NetMeeting: Datos de identificación, y selección de ancho de banda de la conexión a la red

El siguiente paso nos pide que seleccionemos la velocidad de nuestra conexión a la red. Entre las opciones, los MÓDEMS de 14400 ó 28800 bps nos permitirán hacer funcionar el programa en incluso transmitir imágenes de vídeo pero con una calidad insuficiente para un sistema de telepatología. Para esto último podemos seleccionar conexiones de cable, RDSI o ADSL, o conexiones en una red local. Este apartado de red local puede tener una buena aplicación dentro de redes universitarias u hospitalarias. Estas intranets suelen contar con unas velocidades de transmisión bastante elevadas y podremos enviar con buena calidad, secuencias de vídeo desde nuestro departamento a cualquier otro servicio hospitalario.

A continuación el programa reconocerá la cámara de vídeo que tengamos instalada y conectada a nuestro ordenador, e incluso en el caso de dispongamos de más de una (lo cual es adecuado para poder compatibilizar el envío de imágenes desde nuestro microscopio, con una de ellas; junto a imágenes macroscópicas con otra cámara, o autentica videoconferencia para poder vernos con nuestros interlocutores en el sistema), nos permitirá seleccionar cual de ellas deseamos utilizar.

El siguiente paso nos permite decidir si queremos colocar un acceso directo desde el escritorio y/o desde la barra de tareas.

Hay también un apartado para configurar el sonido, y para que funcione de forma adecuada debe contarse con una tarjeta de sonido capaz de soportar el funcionamiento denominado *fulldúplex* que permite el envío y recepción de voz simultáneos.

La configuración de audio ajusta primero el volumen de reproducción, es decir el sonido que recibiremos, permitiéndonos ajustar en una escala el nivel sonoro que consideremos adecuado

Después nos pide que se lean unas líneas de texto con el micrófono del ordenador para regular el volumen adecuado a nuestra voz y las características del micrófono y permitir una óptima recepción de sonido por parte de nuestros interlocutores.

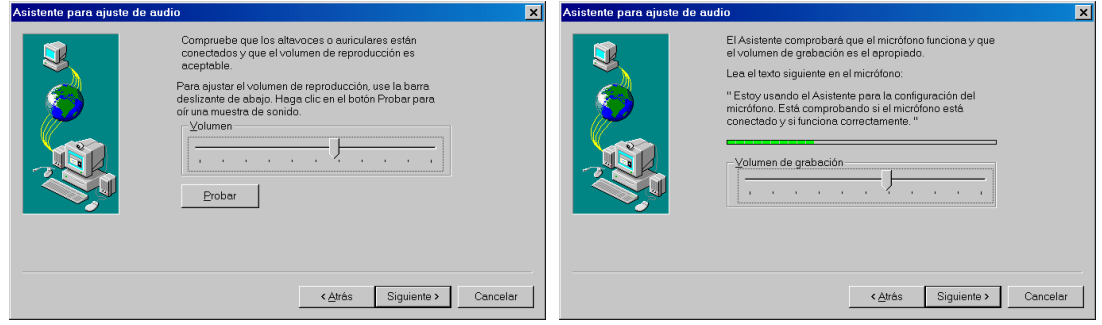

**Figura 2.** Configuración de NetMeeting: selección del nivel del altavoz para recepción de sonido (izquierda); y del nivel del micrófono, para envío de sonido (derecha)

Tras esto el programa nos informará de que la configuración se ha establecido satisfactoriamente, aunque siempre podemos volver a configurar el programa con otros parámetros o variarlos si cambian las circunstancias de funcionamiento.

Y nos presentará la ventana del programa:

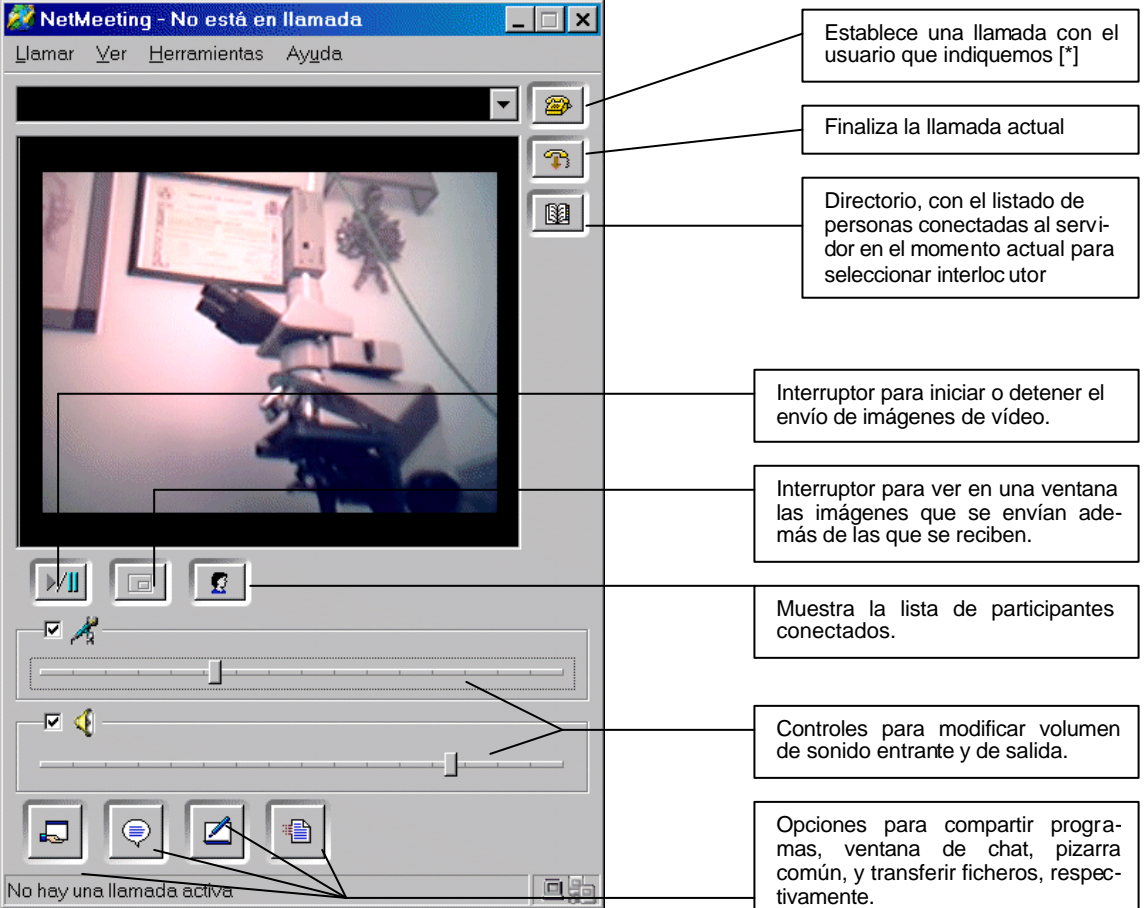

**Figura 3.** Principales opciones para el manejo de NetMeeting

Una de las peculiaridades del programa es el funcionamiento a través de servidores de tipo ILS. Naturalmente si queremos establecer una sesión de telepatología entre dos puntos, las dos partes deben estar preparadas para ello. Si la sesión está preparada de antemano y se ha establecido un horario, una hora de comienzo y un servidor a través del cual establecer la conexión ésta funcionará sin problemas, pero esa no es la situación ideal. Lo deseable sería poder establecer una conexión similar a la que establecemos por teléfono. Es decir marcamos el número de nuestro interlocutor y si este esta disponible podemos establecer la comunicación de manera inmediata. En el caso de una conexión de telepatología es algo más complejo. Nosotros podemos intentar *llamar* al ordenador con el que queramos establecer una transmisión de telepatología (con la opción llamar del programa ó **llamar**, **nueva llamada** o con el icono de llamada Fig.3 [\*]). Pero, en primer lugar, si está desconectado, esta llamada no será ni siquiera recibida. En segundo lugar si el ordenador no tiene funcionando el programa (NetMeeting) tampoco recibirá nuestra llamada. Por otro lado, para *llamar* a un ordenador podemos emplear su dirección IP (simplemente tecleándola en el recuadro de llamada). Si está conectado recibirá una señal sonora y un mensaje indicándole que hay una llamada de NetMeeting y el nombre del usuario que efectúa la llamada, permitiéndonos contestar o ignorarla. Pero es improbable que conozcamos la dirección IP de otros ordenadores, salvo que previamente la hayamos intercambiado, y además es habitual que las direcciones IP no sean fijas sino que varíen en cada conexión a Internet, siendo asignadas dinámicamente por nuestro proveedor de conexión.

Cuando entramos en alguno de estos servidores ILS, [En esta dirección encontramos una relación de servidores de NetMeeting: http://www.netmeet.net/bestservers.asp] (**llamar**, **directorio**), vemos una relación de todas las personas que están conectadas en ese momento y vemos los datos de identificación (no necesariamente reales) que han introducido (como hicimos durante la configuración inicial), y si están en este momento en otra llamada. De entre esta relación podemos escoger con quién queremos comunicarnos. Por supuesto si la persona con quien queremos conectar no ha entrado en el mismo directorio ILS, no podremos verlo en el listado ni llamarlo por este método.

Tenemos la posibilidad de telefonear a nuestro interlocutor y pedirle que ponga en funcionamiento NetMeeting, indicándole en que servidor nos encontramos, pero la alternativa más apropiada, y estrictamente digital, es emplear un sistema de mensajería instantánea, y lógicamente NetMeeting esta específicamente diseñado para funcionar con el programa de mensajería de Microsoft (Microsoft MSN Messenger).

El prototipo de estos programas de mensajería instantánea es ICQ (http://www.icq.com). Fue el primero en desarrollarse, y sigue siendo el más utilizado (tiene actualmente unos 120 millones de usuarios). Microsoft MSN Messenger (http://messenger.msn.com) es similar pero destaca por su mejor integración con NetMeeting.

Estos programas funcionan estableciendo una conexión directa entre diferentes usuarios, de forma que en el momento de conectar nuestro ordenador tenemos información de quiénes, entre nuestra lista de contactos, se encuentran en línea, y a su vez, todos ellos reciben información indicándoles que hemos establecido conexión con nuestro ordenador. Lógicamente cada usuario selecciona los contactos que desea, y los da de alta o baja, según su parecer. Se pueden enviar y recibir también mensajes de personas que no estén en nuestra lista pero dispongan del programa. La característica esencial de estos mensajes es su inmediatez. Si estamos conectados nos llegan tan pronto han sido enviados, a diferencia de los mensajes convencionales de correo electrónico, los cuales han de ser descargados del servidor.

Por tanto estos programas de mensajería instantánea son el equivalente digital a las llamadas telefónicas, y resultan especialmente adecuados, entre otras características, para poder establecer conexiones de telepatología a través de NetMeeting.

Aunque NetMeeting es un programa diseñado específicamente para videoconferencia, el tamaño de la ventana de vídeo que obtenemos tiene tamaño suficiente y puede manejar secuencias de suficiente calidad para un sistema de Telepatología. Como siempre la limitación será el ancho de banda de la conexión a Internet, no sólo nuestra sino también de nuestro interlocutor.

Entre los inconvenientes de este programa está el que sólo permite transmisión de audio y vídeo entre dos partes. No es posible establecer una multiconferencia, salvo que la limitemos a intercambio de mensajes de texto como un sistema de *chat.* Para establecer un multiconferencia con audio y vídeo deberemos recurrir a otro tipo de programas como puede ser CU-SeeMe.

La relación de programas disponibles para transmisión de vídeo en tiempo real y videoconferencia con aplicaciones en Telepatología es muy elevada. En esta dirección se puede encontrar un amplio listado http://myhome.hananet.net/~soonjp/vidconf.html

CU-SeeMe, es uno de los programas pioneros en la transmisión de vídeo. Fue creado por la Universidad de Cornell en 1993, y en la actualidad hay disponibles versiones gratuitas (http://www.cu-seeme.net/squeek/cupc/) y otras comerciales distribuidas por la empresa CU-SeeMe Networks y derivadas del proyecto inicial de la Universidad de Cornell

## **9.3.2.- Telepatología con** *webcam*

Otra de las alternativas para realizar Telepatología dinámica de forma sencilla, es el empleo de la tecnología que utilizan las llamadas webcam

Es muy habitual encontrar en Internet cámaras localizadas en los más diversos lugares, que transmiten imágenes en tiempo real, directamente hasta una página web, que es accesible desde el navegador de Internet. Existen incluso servidores que recogen cientos de estas cámaras, que se hayan conectadas permanentemente y ofrecen visión desde plazas, monumentos y vías publicas de multitud de ciudades, hasta cámaras personales que transmiten los *acontecimientos* que ocurren en domicilios particulares de personas anónimas.

El interés de la tecnología que utilizan estas cámaras es lo cómodo de su aplicación a un sistema de Telepatología. Una cámara conectada a un microscopio es susceptible de transmitir las imágenes que recoge y enviarlas de la misma manera a una página web que será accesible para todo aquel que disponga de una conexión a Internet sin ningún otro requerimiento.

Generalmente las webcam aludidas trasmiten imágenes fijas que ser actualizan con intervalos variables, que suelen ser de unos pocos segundos. Estos intervalos de refresco pueden ser definidos por nosotros mismos, y pueden ser adaptados al ancho de banda disponible de nuestra conexión a la Red. Así si estamos ubicados en una intranet o tenemos una conexión a Internet de alta velocidad, las tasas de refresco pueden ser tan elevadas que equivalgan a una auténtica transmisión de vídeo.

Existen multitud de programas que gestionan el funcionamiento de estas webcam, transmitiendo las imágenes a páginas web.

En la siguiente página se puede encontrar una relación de estos programas, que incluye versiones *shareware* y *freeware*: http://tucows.ua.es/wcam95.html

En general todos estos programas tienen características similares con un funcionamiento parecido, y cualquiera puede ser adaptado a un sistema de telepatología.

Los ejemplos que siguen están tomados del programa Webcam32, que puede descargarse desde esta página:

http://surveyorcorp.com/index\_webcam32.html

### Instalación y Configuración

La instalación es muy sencilla y automatizada e inicialmente nos pedirá una dirección de un servidor FTP por si queremos enviar las imágenes a través de este protocolo a un servidor diferente (para aprovechar por ejemplo que disponga de un ancho de banda mayor que el que disponemos en nuestro ordenador), y que dejaremos en blanco si no vamos a utilizar. El programa reconocerá si tenemos instalada una cámara (o más de una, permitiendo escoger cual deseamos utilizar) y si está conectada, mostrará en pantalla la imagen que está capturando.

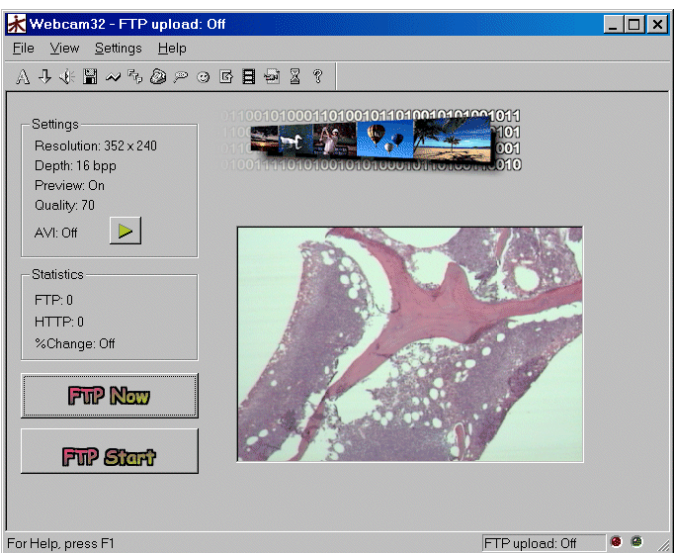

**Figura 4.** Pantalla de webcam32 mostrando la imagen que esta enviando en cada momento a la página web diseñado para tal fin.

Aunque las opciones de funcionamiento pueden ser múltiples y variarán de un programa a otro, en realidad durante la configuración no necesita establecer mas que unos pocos parámetros. En el menú **settings,** apartado **format**, podemos escoger el tamaño, con el que capturaremos y enviaremos las imágenes. Variará en función del ancho de banda de que dispongamos, pero si este es suficiente podemos configurarlo a 640 x480 píxeles, que dará una adecuada calidad. En el apartado TCP/IP debemos establecer el puerto a través del cual se envi arán las imágenes (en nuestro caso hemos mantenido el que está configurado por defecto 8888, pero podemos cambiarlo por cualquier otro, que no esté ocupado). Activaremos también las casillas de **Single Frame Enabled**, **Applet Enabled** y **Sever Push Enabled,** para permitir las distintas formas de funcionamiento del programa (ver más abajo).

Como cualquier programa que maneje imágenes con el objetivo de enviarlas a distancia, es importante disponer de un sistema de compresión, que reduzca el volumen de la información transmitida. En este caso como utilizaremos secuencias de imágenes estáticas la compresión es de tipo .jpg. Podemos establecer unos niveles de mayor o menor compresión para adaptarlo a nuestro ancho de banda, en el menú **settings**, apartado **vídeo,** donde además veremos según el nivel de compresión escogido, y el tamaño de la imagen (seleccionado en el apartado **format**) la cantidad de bytes que ocupará cada imagen.

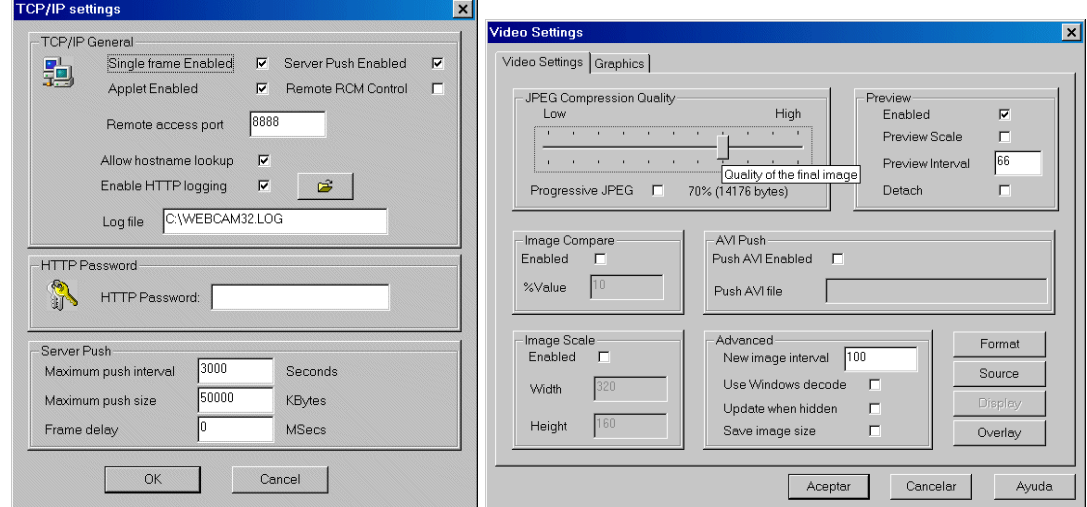

**Figura 5.** Opciones de webcam32: Selección de puerto y tipo de transferencia de imagen (izquierda) y selección de tasa de compresión de tipo jpg (derecha).

La idea fundamental de estos sistemas, es que las imágenes se transmiten directamente desde nuestra cámara a una página web compatible con cualquier navegador. Esa página web tendremos que diseñarla para que muestre un recuadro de imagen que corresponderá a nuestra cámara. Y puede estar situada en nuestro propio ordenador o en cualquier otro servidor donde la depositemos.

La forma de hacerlo es empleando el código HTML habitual para insertar imágenes con la etiqueta <img src="...."> (véase Capítulo 8). En lugar de indicar a continuación el nombre de una imagen en formato jpg ("foto1.jpg") como seria lo más habitual, lo que hacemos es colocar la dirección IP de nuestro ordenador, seguida de dos puntos (:) y a continuación un número que corresponde al puerto que hemos configurado en el programa de manejo de la webcam, y en el ejemplo que hemos tomado (webcam32) seguido de /video/frame

<img src="http://62.36.127.13:8888/video/frame">

Cuando el navegador remoto acceda a esta página que hemos diseñado, encontrara un código de carga de imagen que le indicara que acceda a la dirección IP de nuestro ordenador (es decir acudirá a nuestro ordenador a buscar la imagen), entrará a través de la *puerta* que hemos dejado *abierta* (8888) y tomará la imagen que en ese momento este capturado nuestra cámara, mostrándola en el navegador de la persona que haya accedido a la página web. [la dirección IP de muestro ordenador si utilizamos sistemas Windows la podemos conocer tecleando **inicio, ejecutar, winipcfg**]

Pero en este caso hablamos de telepatología dinámica. No nos basta que nuestro interlocutor reciba una imagen estática. Nuestra intención es que reciba secuencias de imágenes de manera tan rápida como permita el ancho de banda de nuestra conexión.

Para que la página web que hemos creado actualice las imágenes podemos utilizar varios sistemas:

1.- Insertar un código de recarga de la página, entre la etiquetas <head> </head> (véase Capítulo 8)

<META HTTP-EQUIV="Refresh" CONTENT="3">

Simplemente con esta línea de código indicamos al navegador que actualice una página, en este caso cada 3 segundos. Variando el parámetro especificado tras CONTENT= podemos configurar como deseemos el tiempo de recarga de la página.

Con esto conseguimos que cada tres segundos el navegador actualice la página y por tanto lea el código de imagen que apunta a nuestro ordenador y vaya en busca de una nueva imagen. Si nosotros estamos manejando el microscopio y moviendo el campo o cambiando de objetivo, la imagen que recogerá la cámara y por tanto trasmitirá a la página web se actualizara y reproducirá fielmente lo que nosotros estamos viendo en el microscopio.

Si al mismo tiempo hemos establecido una conexión telefónica con nuestro interlocutor podemos comentar en tiempo real lo que ambos estamos viendo, configurando probablemente el más sencillo de los métodos posibles de realizar telepatología dinámica.

2.- Otro de procedimientos de actualización de las imágenes, sustituye la recarga completa de la página web, como en el caso anterior, por una recarga selectiva únicamente de la imagen. Esto lo realiza un pequeño programa (*applet*) que indica al navegador que en lugar de actualizar la página web entera, refresque tan sólo el recuadro de la imagen. El código HTML que insertaríamos en este caso sería:

```
<APPLET code="JavaCam.class" width=400 height=300>
<PARAM name="url" value="http://62.36.127.13:8888/vídeo/frame">
<PARAM name="interval" value="2">
</APPLET>
```
El navegador, cuando lee este código, acude al programa JavaCam.class (que incluye el software que hemos tomado como ejemplo) que le indica que capture y recargue la imagen localizada en nuestro ordenador a través de puerto indicado y con una frecuencia que escogeremos nosotros (en este ejemplo, 2 segundos, indicados en interval value="2"). En este caso también hemos definido el tamaño de la ventana que mostrará la imagen fijando una resolución de 400 x 300 píxeles

La diferencia de esta técnica es que la transición de imágenes es más suave, ya que no recargamos toda la página sí únicamente la del recuadro con la imagen.

3.- El tercer método de actualización de las imágenes es el preferible. Se basa en la denominada tecnología *push* que hace que la actualización de imágenes no se haga a intervalos fijo, sino cuando varíe en el lugar de origen. En realidad lo que ocurre es que no es el navegador remoto el que va en busca de la imagen, sino que es el propio servidor de imágenes el que la envía. El resultado es que la transición de imágenes es extremadamente suave, ya que cambian únicamente las partes de la imagen que se actualizan y siguiendo la cadencia de actualización tal como ocurre en origen, a diferencia del método anterior en el que de manera fija, cada 2 segundos (o el intervalo que hayamos especificado) se recarga de forma completa la imagen (aunque no haya variado)

El código que insertaremos en la pagina web será en este caso:

<img src="http://62.36.127.13:8888/vídeo/push">

(lógicamente en cada caso sustituiremos la IP del ejemplo 62.36.127.13, por la de nuestro ordenador, y el puerto del ejemplo 8888, por el que hayamos configurado en el software de la webcam)

Este código es válido para los navegadores Netscape que soportan la tecnología *push.* Si nuestro navegador es Internet Explorer, tendremos que utilizar un applet auxiliar para obtener el mismo resultado. El código empleado sería en este caso:

```
<applet code="JavaCamPush.class" codebase="http://62.36.127.13:8888/applet/" 
  archive="JavaCamPush.jar" width="400" height="300">
<param name="URL" value="http://62.36.127.13:8888">
<param name="cabbase" value="JavaCamPush.cab">
</applet>
```
donde los ficheros JavaCamPush.class, JavaCamPush.class, y JavaCamPush.cab están incluidos en el software de la webcam,. También aquí hemos definido el tamaño de la ventada donde se mostrará la imagen (es opcional hacerlo o no, ya que el tamaño real es el que hemos establecido en el software de captura de la cámara) a 400 x 300 píxeles.

#### **9.3.3.- Integración de sonido en telepatología**

Un sistema de telepatología dinámica requiere emplear sonido junto a la transmisión de imágenes o vídeo para darle una funcionalidad completa y permitir una buena interacción entre emisor y receptor. Nuestro factor limitante será, una vez más, el ancho de banda de la conexión a la red que dispongamos. De la misma manera que los sistemas de compresión de imágenes gráficas y vídeo reducen considerablemente el volumen de esta información, la compresión de sonido alcanza también cotas espectaculares.

Sin embargo, si nos planteamos desarrollar un sistema de telepatología sencillo, y disponemos de líneas de baja capacidad, quizá la alternativa más simple puede ser reservar todo nuestro preciado ancho de banda para la transmisión de imágenes, y emplear simultáneamente una segunda conexión a través de una línea telefónica convencional. Aunque pueda parecer una solución un tanto heterodoxa, el teléfono nos proporciona una conexión fiable, cómoda y de calidad que seguramente superará al de cualquier conexión de audio que podamos establecer a través de Internet. Un sistema telefónico de manos libres, que nos permita manejar el microscopio mientras capturamos el vídeo, y hablar simultáneamente con nuestro interlocutor puede darnos el mejor de los resultados. Bien es verdad que para conexiones de larga distancia las llamadas telefónicas pueden resultar mucho más caras que una conexión a través de Internet. Pero también entre las ventajas encontraremos, que podemos extender el ámbito de los posibles receptores de nuestro sistema, ya que todavía muchos de los ordenadores con los que trabajamos carecen de tarjetas de sonido, altavoces y micrófonos, lo que haría imposible la recepción de nuestro sonido digital, aunque empleáramos los más avanzados sistemas de compresión y distribución de audio.

Si decidimos integrar el sonido junto con la trasmisión de imágenes seguramente necesitaremos emplear sistemas de compresión de audio.

En los últimos tiempos uno de los sistemas de compresión de sonido, el MP3, ha adquirido una enorme difusión. Permite generar ficheros sonoros con tasas de 128 kbits/s con una calidad apenas inferior a la que ofrecen las grabaciones en CD. Incluso compresiones realizadas a 64 kbs siguen manteniendo un buen nivel de calidad. Esto contrasta con gran el volumen de información sonora que tiene las grabaciones convencionales de CD, en torno a 10 Megabytes por minuto, que las hace prácticamente imposibles de distribuir por Internet con las velocidades actuales.

El MP3 es realidad un sistema de compresión MPEG1 *layer* 3 en el que compresiones de 10:1 resultan prácticamente indistinguibles de original.

Los ficheros de sonido emplean dos parámetros que definen su calidad, el número de Hercios, y la tasa de información en bits por segundo. El primero determina el número de muestras por segundo que se toman del sonido original. En los CDs sin compresión es de 44.100 Hz, es decir 44.100 muestreos cada segundo. El segundo parámetro indica la precisión con que serán grabadas dichas muestras. Cuantos más bits se empleen más fiel será la grabación. El sistema estándar de compresión MP3 emplea 44 KHz en estéreo a 128 kbps. Si requerimos un nivel mayor de calidad la compresión se puede establecer a 192 kbps o 256 kbps, aunque con ello aumentaremos el volumen de los archivos generados. Estas tasas son adecuadas para grabaciones musicales en las que es importante mantener buenos niveles de calidad.

En un sistema de Telepatología sobre todo basado en líneas de baja capacidad, nuestra tolerancia a perdidas de calidad de sonido será mucho mayor. De hecho, si disponemos de un conexión de RDSI con dos canales sumando 128kbps, si empleamos en el sonido 64 kbps con una compresión elevada de tipo MP3, nos quedarán tan sólo 64 para la transmisión de vídeo. Por lo tanto los sistemas de compresión de sonido que debemos emplear son mucho mayores. En realidad los compresores que utilizan el formato MP3 no están orientados a compresiones tan elevadas como las deseables para telepatología, y probablemente nos será más adecuado utilizar el formato .wav que es el estándar de ficheros sonoros en Windows, y al que podemos aplicar tasas muy elevadas de compresión. El formato .wav puede emplearse sin compresión traduciendo directamente a él las pistas sonoras de los CDs, o comprimirlo variando los parámetros citados de tasas de muestreo y bits por segundo. La compresión de sonido la realizan unos pequeños programas denominados *códecs* (compresión/decompresión) y que se pueden seleccionar dentro de las aplicaciones de software que manejan ficheros de audio y vídeo. El sistema operativo Windows incluye algunos de ellos, y la instalación de las actualizaciones del Explorador de Internet y de Windows Media Player añaden otros adicionales. Para conocer de qué *códecs* disponemos, iremos a **inicio**, **configuración**, **panel de control, multimedia,** solapa de **dispositivos**, allí veremos un listado de controladores multimedia entre los que encontremos los *códecs* de compresión de vídeo y de sonido. Desplegando el listado podremos ver cada uno de ellos y pulsado con el botón derecho ratón podremos ver sus características, desactivarlos, y en algunos casos modificar sus propiedades.

Para apreciar el funcionamiento de estos *códecs* en la compresión de sonido, la herramienta ideal es la grabadora de sonidos. La podemos encontrar en Windows en **inicio**, **programas**, **accesorios**, **entretenimiento**, **grabadora de sonidos**. Se trata de un programa muy sencillo que utiliza únicamente ficheros wav (no es compatible con MP3), pero que permite aplicar los *códecs* de compresión que tengamos instalados. Con ella y a través del micrófono de ordenador podemos grabar algunos sonidos de prueba. Por defecto la grabación se realiza en formato PCM a 22.050 Hz de muestreo y con una tasa de 22 Kbytes/s (estas tasas vienen definidas como calidad radio).Así una grabación de 10 segundos ocupará un volumen de 220 KB.

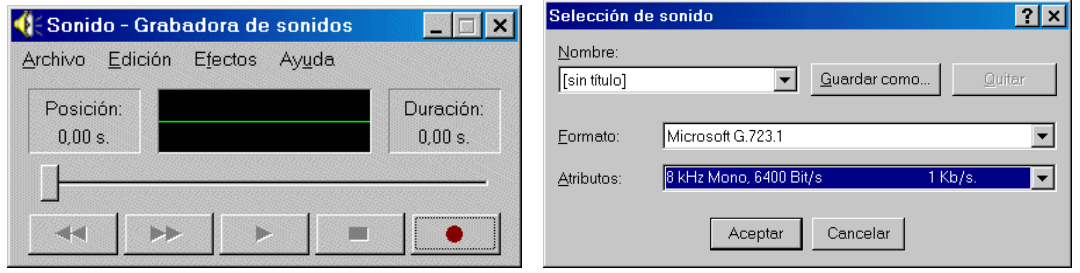

**Figura 6.** Grabadora de sonidos (izquierda) y ventana para selección de códec y tasas de compresión de sonido (derecha)

Si hemos efectuado una pequeña grabación de prueba y queremos utilizar un *códec* con mayor compresión podemos comprimir el archivo generado, para ellos desde la grabadora de sonidos pulsamos, **archivo**, **guardar como,** y en el cuadro de dialogo que nos aparece veremos en la porción inferior que se nos indica el formato de grabación y una opción para cambiarlo. Si pulsamos sobre **cambiar,** veremos otro cuadro de dialogo, donde podremos escoger otro *códec* distinto en la casilla de formato; y definir los niveles de compresión en la casilla de atributos. Allí podremos encontrar *códecs* que pueden funcionar con tasas de compresión inferiores a 1 Kbyte/s. Desde luego la calidad que obtendremos será bastante pobre, no adecuada para grabaciones musicales, pero perfectamente aplicable a un sistema de telepatología con líneas de baja capacidad, donde probablemente la calidad de sonido será suficiente simplemente si nos permite entendernos con nuestro interlocutor. Estas tasas de compresión en torno a un Kbyte/s nos permitirían utilizar audio y vídeo en líneas de tan baja capacidad como un MODEM a 56 Kbs , del que podríamos obtener en condiciones ideales tasas de 7 KB/s (recordemos que 1 byte = 8 bits), dedicando 1 KB/s para el sonido, y reservando 6 KB/s a la transmisión de imágenes.

En programas como el descrito para trasmisión de vídeo en tiempo real (NetMeeting), la configuración del sonido adapta los *códecs* de forma automática, pero tenemos posibilidades de establecer manualmente qué *códec*, y qué tasa de compresión de sonido deseamos emplear. Para ello dentro del programa debemos ir a: **herramientas**, **opciones**, solapa de **audio** y allí pulsamos sobre la casilla **avanzado,** que abrirá un nuevo cuadro de dialogo, permitiéndonos activar la opción: **establecer manualmente la configuración de compresión**, y seleccionar el *códec* deseado que puede emplear tasas tan reducidas como 5'3 Kbits/s.

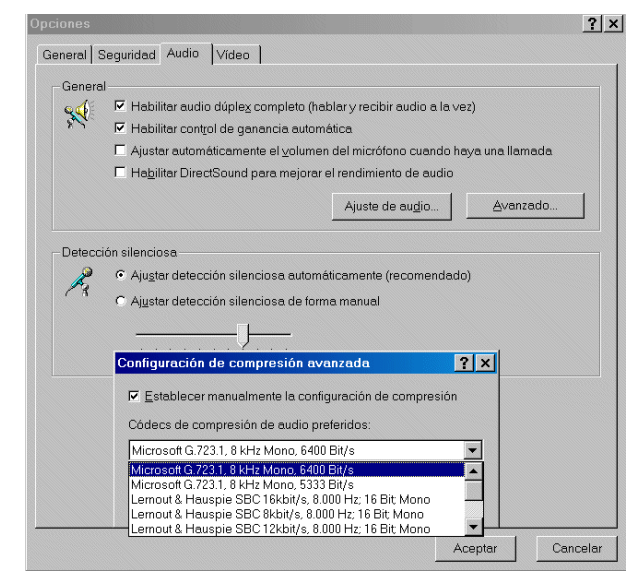

**Figura 7.** Selección de códec de sonido para NetMeeting

De la misma forma que el formato MP3 ha supuesto una revolución en cuanto a la compresión de ficheros sonoros. Un nuevo *códec* está empezando también a revolucionar la compresión de vídeo. Se llama DivX :-) y puede obtenerse en esta dirección [ http://www.divx.com/ ]. Es de más reciente aparición, estando basado en el *códec* MPEG4.

La evolución de los estándares MPEG, ha pasado por el MPEG1 (el cual Integra a MP3 que es en realidad MPEG1 layer 3), al que sucedió MPEG2, que ha permitido la difusión de las películas en formato digital. El MPEG2 es el tipo de compresión que usan los DVD, que aún necesitan 1'5 Gbytes para almacenar una hora de vídeo aunque proporcionado una excelente calidad. La descompresión de este formato MPEG2 requiere un ordenador con procesador moderno (al menos Pentium II a 500 MHz) o bien una tarjeta descompresora adicional.

La siguiente generación MPEG es la MPEG4. Es capaz de reducir al 10% un vídeo en formato MPEG2, manteniendo una calidad equivalente; y, empleando tasas superiores (con cierta perdida de calidad) el volumen inicial de información puede reducirse a tasas 100:1.

Este *códec* (DivX ;-)) ha adquirido gran notoriedad porque su elevada capacidad de compresión permite reducir una película en formato DVD para que pueda ser regrabada en un único CD. Ello junto con la reciente publicación de un código que descifra el sistema de encriptación de los DVD (por un noruego de 16 años) ha hecho temer que la reproducción y distribución de películas al margen de los cauces comerciales alcance proporciones similares a lo que ha representado el MP3 para la distribución comercial de CD musicales.

Este *códec* se encuentra aún en fase de desarrollo (en la actualidad, la ultima versión 40a50, sigue considerada por sus autores en fase alpha), y de momento no es soportada por los programas más habituales de edición de vídeo como Adobe Premiere, o Ulead Media Studio.

Por otro lado este *códec* tampoco esta diseñado para compresiones en tiempo real de secuencias de vídeo, ya que sus elevadas tasas de compresión requieren complejos procesos de cálculo, que necesitan mucho tiempo aun en ordenadores dotados de los procesadores más potentes. Por lo tanto es adecuado para comprimir ficheros de vídeo que tengamos previamente grabados, pero para la compresión y transmisión de vídeo en tiempo real deberemos acudir a otros procedimientos.

## **9.3.4.- Servidores de audio y vídeo**

Hace ya tiempo que el auge de Internet ha llevado a distintas compañías a desarrollar programas que permitan compresiones de vídeo aptas para su transmisión a través de Internet. Este tipo de programas se pueden adaptar con facilidad a un sistema de telepatología sobre líneas de comunicación en Internet.

Las dos compañías que han diseñado los programas más utilizados de este tipo son Real-Networks y Microsoft.

Ambas emplean básicamente tres programas: un reproductor, un codificador y un servidor.

Los reproductores son los conocidos Windows Media Player, de Microsoft y RealPlayer de **RealNetworks** 

El primero se encuentra actualmente en la versión 7, y puede obtenerse en esta dirección:

http://www.microsoft.com/windows/windowsmedia/en/download/default.asp

El segundo se encuentra en la versión 8 y tiene dos versiones, una gratuita que puede obtenerse en la página: http://www.real.com/player/index.html y otra comercial (Real Player Plus).

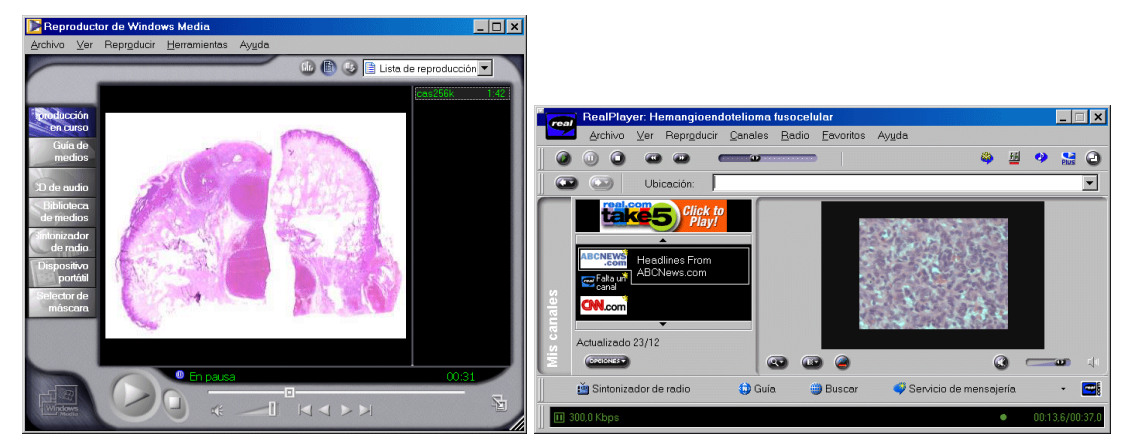

**Figura 8.** Reproductores Windows Media Player (izquierda) y Real Player (derecha)

Los codificadores se denominan, Windows Media Encoder 7 de Microsoft, y puede descargarse desde la misma página que el Windows Media Player; y RealSystem Producer Basic, que se encuentra en la versión 8.5. Puede descargarse desde esta página:

http://www.realnetworks.com/products/producer/index.html

Al igual que con el reproductor existe una versión gratuita (Basic) y una comercial (Plus)

En cuanto a los servidores, el de Microsoft está incluido en el llamado Windows Media Services, que se encuentra en la versión 4.1

RealNetwork tiene varios servidores, y entre ellos uno gratuito denominado RealSystem Server Basic, (actualmente en la versión 8) que puede descargarse desde esta dirección:

http://www.realnetworks.com/products/basicserver/info.html

Windows ME incorpora el editor de vídeo "Windows Movie Maker" que permite digitalizar vídeos, publicarlos en la Web, guardarlos en un CD, o mandarlos por correo electrónico.

Los programas citados permiten, empleando los codificadores generar ficheros de vídeo con excelentes tasas de compresión. Pero si nuestra intención es que esa compresión se realice y transmita en tiempo real, es necesario utilizarlos de forma coordinada con un servidor.

Estos servidores son los que emplean, en sus versiones superiores, las emisoras de radio, e incluso de televisión para distribuir a través de Internet sus programas en tiempo real. Permiten la conexión simultanea de múltiples usuarios, y aunque puedan parecer herramientas muy sofisticadas y poco aptas para ser manejadas por patólogos con limitados conocimientos informáticos, en realidad son programas de funcionamiento y configuración muy sencillo, que no requieren especiales conocimientos técnicos.

El servidor de Microsoft, aunque gratuito, requiere para funcionar que sea instalado en un equipo que disponga como sistema operativo Windows 2000 Server (ó Windows NT Server). Estos son sistemas operativos orientados a funcionar en redes de gran tamaño y probablemente no podremos tener acceso a ellos con facilidad.

El servidor de RealNetworks (RealSystem Server Basic) sin embargo, puede funcionar sobre Windows 2000 Professional, e incluso las versiones anteriores (la 6) funcionan sin problemas en Windows 98.

Su instalación y configuración requiere introducir unos pocos parámetros, que serán la dirección IP del ordenador donde está instalado; el número de conexiones simultáneas posible (en la versión gratuita el máximo son 25) y que nos permitirá definir cuántos usuarios podrán acceder a nuestra sesión de Telepatología; y la tasa de información máxima, en Kilobits/s que transmitiremos para cada usuario conectado.

Al instalar el servidor, veremos en el escritorio del ordenador dos nuevos iconos. Uno de ellos corresponde propiamente al servidor, y al ponerlo en marcha carga una ventana de DOS, donde vemos unas líneas de texto que se suceden de forma automática. Pero el manejo del programa lo hacemos a partir del administrador, al que accedemos con el segundo icono. Este esta diseñado en formato HTML, y carga una páginas web donde podemos configurar los parámetros de funcionamiento.

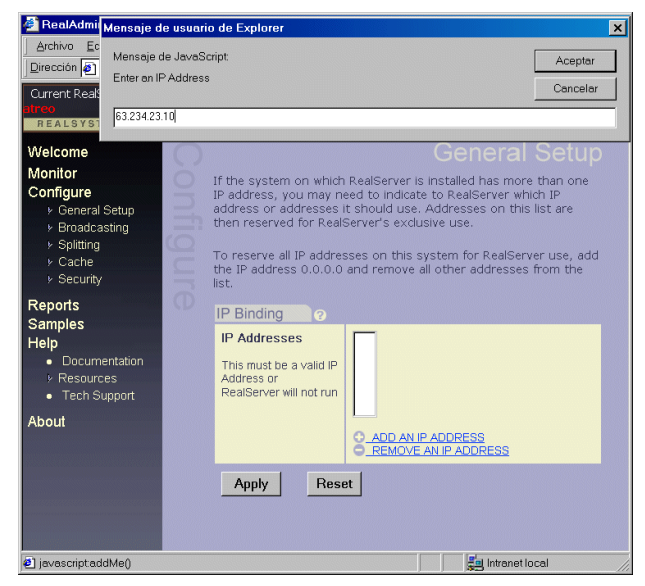

**Figura 9.** Pantalla de administración de *RealServer Basic*

Cuando el servidor está conectado y funcionado tenemos que establecer con él una conexión desde el programa codificador. En nuestro caso RealSystem Producer Basic.

Al cargar este programa definiremos en primer lugar el origen de la captura. El programa nos permite elegir entre un fichero de vídeo grabado con anterioridad, o bien en nuestro caso, que será la cámara de vídeo y el micrófono de nuestro ordenador, para comprimir en tiempo real todo aquello que ambos recojan. En segundo lugar indicaremos al codificador la ubicación del servidor donde ha de enviar la señal codificada, señalándole su dirección IP y el puerto de acceso. El codificador y el servidor no necesariamente estarán en el mismo ordenador, pero si

lo están este deberá tener un procesador de ultima generación y una elevada cantidad de RAM (idealmente 512 MB) para permitirle realizar las funciones de ambos programas.

En el programa codificador podemos escoger las tasas de compresión a emplear, separando incluso las dedicadas para audio y vídeo, seleccionando en cada caso el número de bits por segundo de la transferencia, y hasta podremos elegir, de entre los que tengamos instalados, el *códec* más adecuado para realizar la compresión.

Una vez en marcha compresor y servidor, la transferencia de la información se realiza de forma desatendida y automática, y nosotros podremos estar sentados ante nuestro microscopio, transmitiendo en tiempo real todo aquello que capturemos desde nuestra cámara.

Los usuarios que se conecten a nuestro sistema lo harán a través de una página web que habremos diseñado previamente y que podrá estar localizada en cualquier servidor de Internet.

En el caso del software de RealNetworks para poder recibir la señal de audio y vídeo se emplean enlaces desde la pagina web a ficheros con formato .smil, con una sintaxis de este tipo:

```
<smil>
<body>
<audio src="rtsp://62.36.127.13:554//encoder/telapt1.rm"/>
</body>
</smil>
```
De esta forma cuando cualquiera que los receptores del sistema de telepatología acceda a la página web, que habremos diseñado como origen de la trasmisión, y pulse sobre el enlace que conduce a dicho fichero, el navegador lo leerá y a continuación cargará automáticamente el programa visualizador (en este caso Real Player). Real Player irá a buscar el fichero de audio y vídeo (en nuestro ejemplo telepat1.rm) a la dirección IP indicada (62.36.127.13 en nuestro caso) que corresponderá a la del ordenador que tiene instalado el servidor, y a dónde el codificador estará enviando por otro canal (puerto), en tiempo real el fichero codificado. El acceso a ese ordenador servidor se hará a través del puerto establecido (en nuestro caso 554), y la información se transmitirá por medio del protocolo rtsp, que resulta mucho más efectivo para transmisión de vídeo y audio en tiempo real que el protocolo utilizado habitualmente en Internet (http).

Los ficheros smil por tanto son los que se encargan de determinar las condiciones de carga de los auténticos ficheros de audio y vídeo que tienen extensión .rm. El funcionamiento es similar a los que ocurre con los programas de Microsoft, donde los ficheros de vídeo utilizan extensión de tipo .asf y son llamados a partir de pequeños ficheros de texto (en formato html) que llevan la extensión .asx.

Si no tenemos experiencia en el manejo de servidores de Internet, lo ideal antes de emplear servidores multimedia, es familiarizarnos con los servidores personales que llevan incorporados la mayor parte de los sistemas operativos.

El más sencillo de ellos es el llamado Personal Web Server (PWS). Se encuentra incluido en Windows 98 y aunque no se instala por defecto, podemos localizarlo en el CD del programa en la carpeta **Add-ons, Pws, Instalar.exe**.

Tras la instalación por defecto, se creará un directorio en nuestro disco duro llamado Inetpub y dentro un subdirectorio denominado wwwroot (C:\Inetpub\wwwroot).

Ese será el directorio origen de nuestro PWS, allí hay un fichero denominado default.htm, que es el que se cargará cada vez que se acceda al PWS. Si tenemos nociones de HTML, o empleamos cualquier programa editor de paginas web, podremos editar y modificar este fichero como queramos y añadir cuantos otros deseemos enlazados entre sí, e incluir imágenes graficas o ficheros de vídeo y audio. Podremos crear subdirectorios y carpetas diversas. Todo ello será accesible desde Internet para cualquiera que tecleé nuestra dirección IP y nos permitirá compartir de la manera más fácil toda la información que queramos poner disponible.

El servidor crea un icono en el escritorio denominado **publicar** que permite acceder a las opciones de configuración. En esa pantalla podemos iniciar o detener el servidor, ver las conexiones activas al mismo, la cantidad de información enviada; podemos permitir o no el acceso a subdirectorios dentro del área dedicada a nuestro servidor e incluso guardar registro de la actividad del servidor, recogiendo en un fichero las direcciones IP de los ordenadores que se han conectado con el nuestro, la fecha hora de conexión y los ficheros y las páginas que han

descargado. Estos ficheros log se organizan por meses y están localizados en C:\WINDOWS\SYSTEM\LogFiles\W3SVC1.

Windows 2000 y NT utilizan un servidor más avanzado denominado Internet Information Server (Internet Information Services en la última versión).

El empleo de servidores de Internet en nuestro propio ordenador nos abre las puertas a innumerables posibilidades de Telepatología. Cambia nuestra situación en la red. De meros espectadores y visitantes a otros lugares y servidores, pasamos a ser miembros activos de la red y ofrecer nuestros propios contenidos, así como ser fuente y origen de los sistemas de telepatología.